Below are the 5 REQUIRED STEPS to reserve a seat at the Career Networking Lunch on February 9, 2017:

- $\Box$  Log into Career Beam or create a free account as a student or alumnus.
- $\Box$  Complete the "Skills Verification Exercise" and identify my top 3-5 skills on Career Beam.
- $\Box$  Create my resume (can use Career Beam Resume Builder) and email to epate@swu.edu for approval.
- $\Box$  Research [employers attending Networking Lunch](http://www.swu.edu/event/918876-2017-02-09-2017-career-networking-event/) and email epate@swu.edu with your top 3 employers of choice to sit with at the lunch.
- $\Box$  Complete a virtual mock interview in Career Beam and send link to epate@swu.edu for feedback.

Further Career Beam instructions are listed below. Your reservation will not be confirmed until all five steps are completed. Space is limited and will be reserved on "first come, first serve" basis.

**Once you are have completed all five required steps on Career Beam please email [epate@swu.edu](mailto:epate@swu.edu) to confirm your registration for a table for the Networking Lunch on February 9, 2017 at The Founders, University Dining Commons, Childs St., [Central,](http://maps.google.com/maps?q=Childs%20St.%20,%20Central,%20SC%20US%2029630) SC US 29630**

To review the instructions on how to register with Career Beam you can go back and watch the video and instructions on the SWU Career Services YouTube page.

Career Beam Introduction and Overview Video- [http://youtu.be/IXn\\_13P0Byo](http://youtu.be/IXn_13P0Byo) (length: 6:41)

#### **REQUIRMENT 1- Log into Career Beam or create a free account as a student or alumnus**

1. To begin using Career Beam you must first create your account by linking to the Career Beam website. Go to the Career Services website at [www.swu.edu/careerservices.](http://www.swu.edu/careerservices)

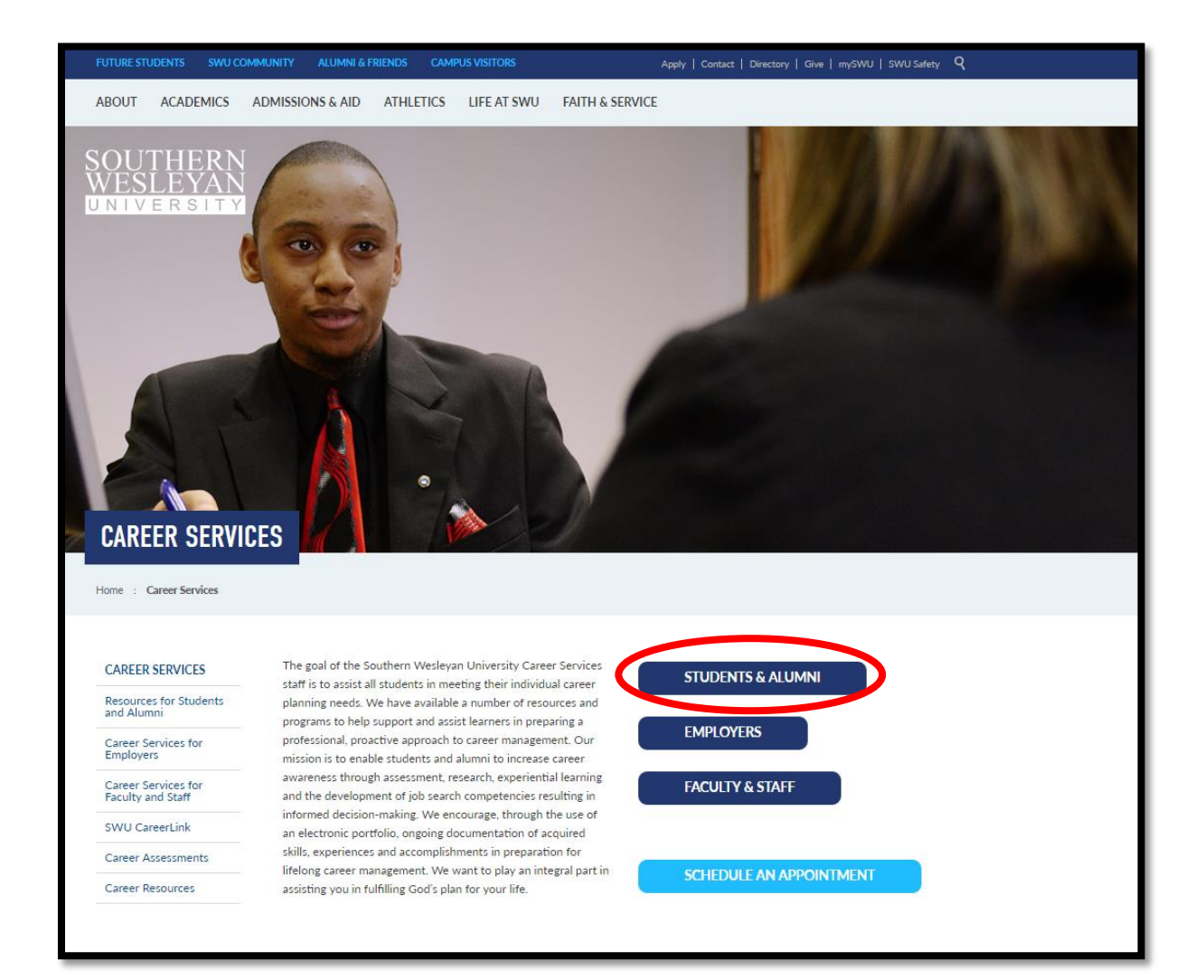

2. Click "Students and Alumni" or "Faculty and Staff" buttons to find the icon for SWU Career Beam.

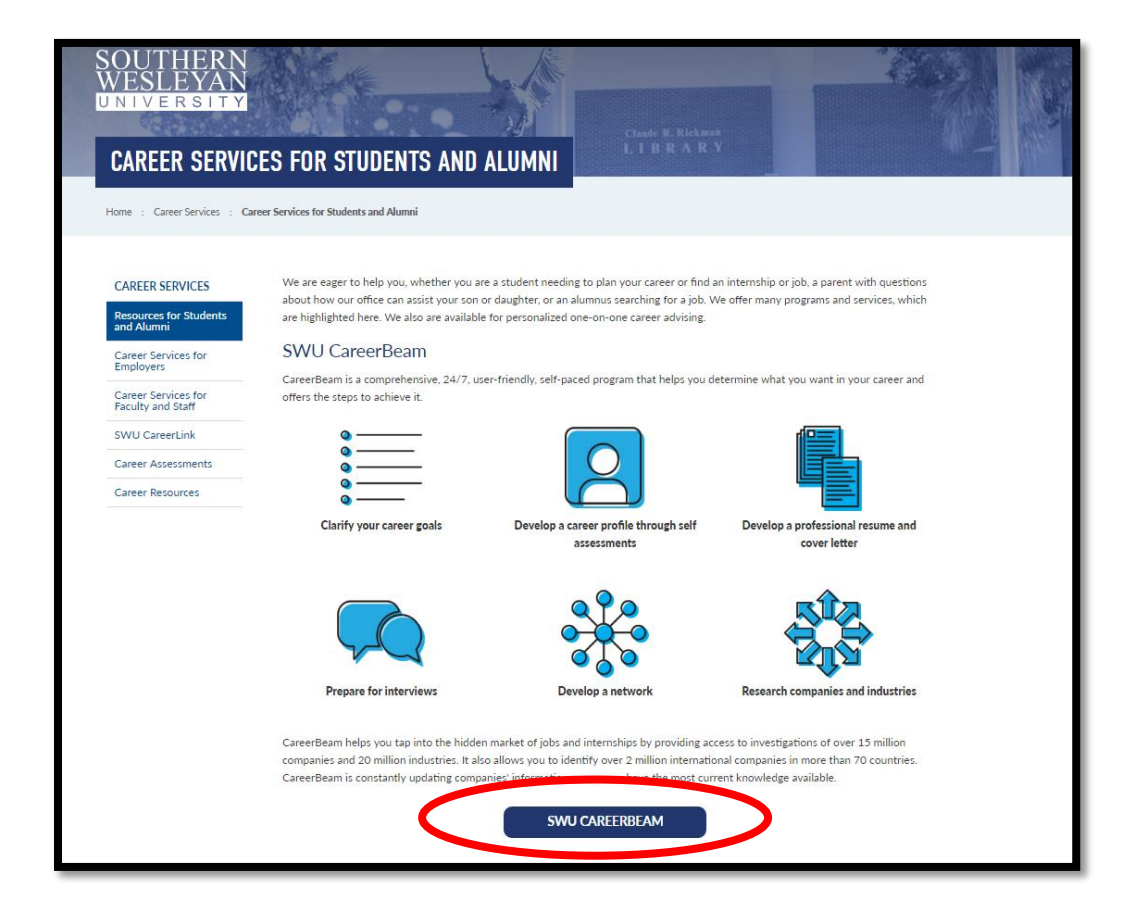

3. Students will create accounts by using their SWU email address.

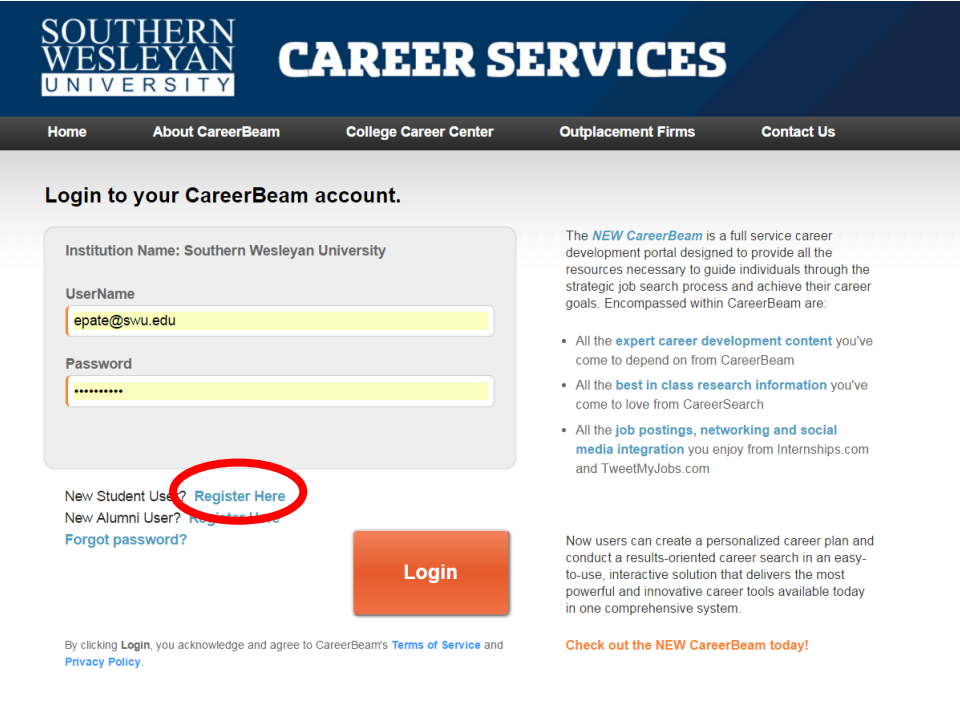

4. Students can select their College and major using the dropdown box and reviewing the list of SWU majors provided. I requested that students copy and paste the majors from the list of SWU majors in the appropriate field in order to keep the wording of the majors consistent.

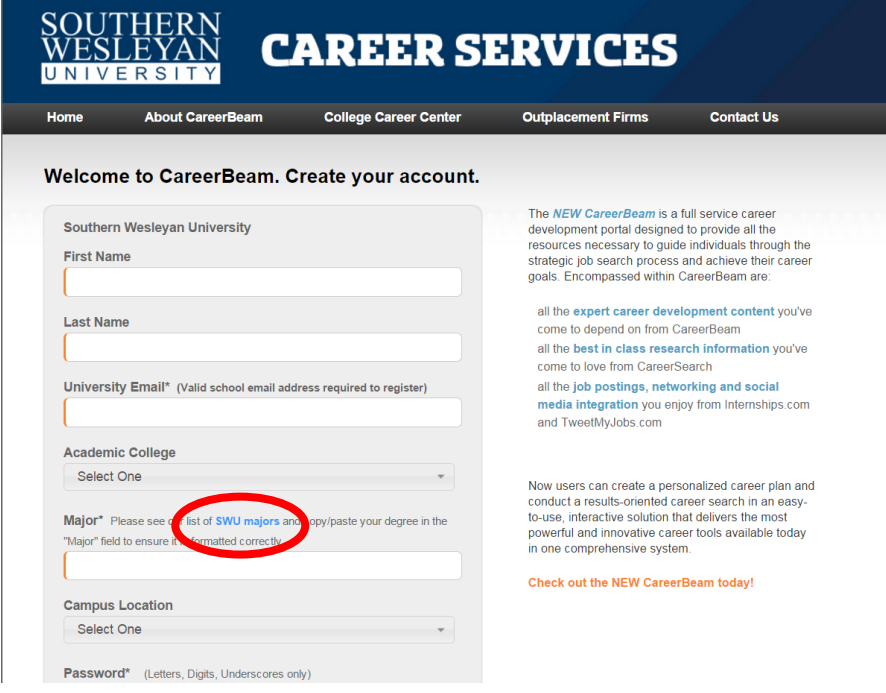

- 5. After selecting a campus location and creating a password, the final step is to confirm your email address to activate your account.
- 6. After filling in all the fields click "create my account", make sure to go back into your SWU email account to find the Career Beam email which was automatically sent to you upon registration. Typically students will need to click a hyperlink or open the link in the email to a new tab to confirm that they are a real person with a real SWU email address.

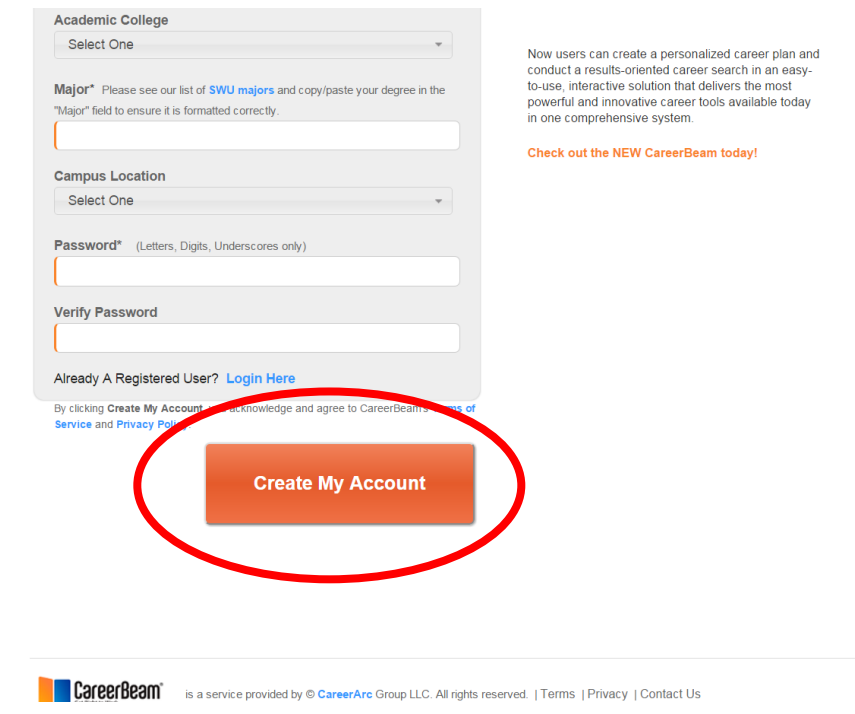

7. After you have confirmed your email you should be able to log in at the **[Career Beam](http://cb.careersearch.net/login/swu.tt2) homepage.** Your username will be your entire SWU email address and the password will be whatever you created when you registered.

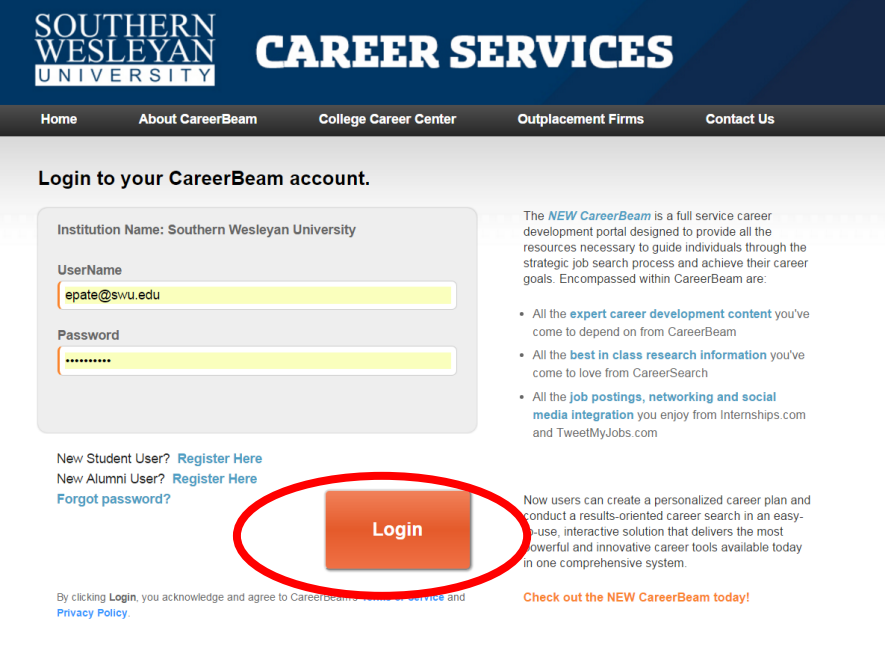

8. If a student will be graduating soon, or an alumni wants to use the system they can register as an alumni using an alternative email address. After registering the Career Services office will confirm the alumna's registration and they will be able to log into the system. After being confirmed, alumni will be able to log in at the **[Career Beam](http://cb.careersearch.net/login/swu.tt2) homepage**. Your username will be your entire email address and the password will be whatever you created when you registered.

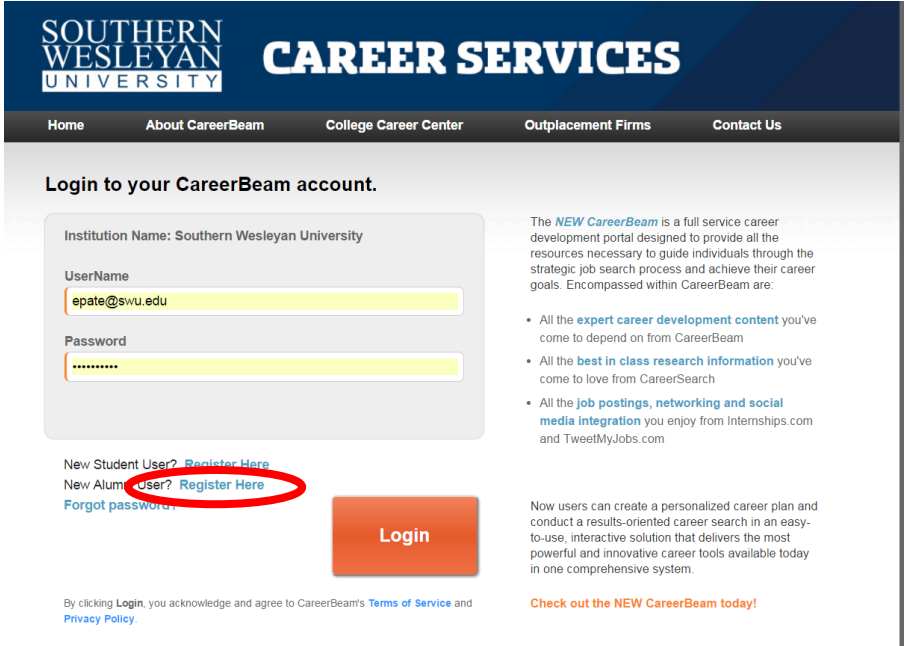

#### **REQUIRMENT 2- Complete the "Skills Verification Exercise" and identify my top 3-5 skills on Career Beam**

#### **Career Exploration Section**

This section can help you identify key characteristics about yourself by assessing your values, temperament, personality, interests, skills, and talents. This will help you make fulfilling career choices. You can also analyze your preferences for aspects of your work environment such as Industry, Location, and Company Culture.

1. Click "Career Exploration" on the main homepage

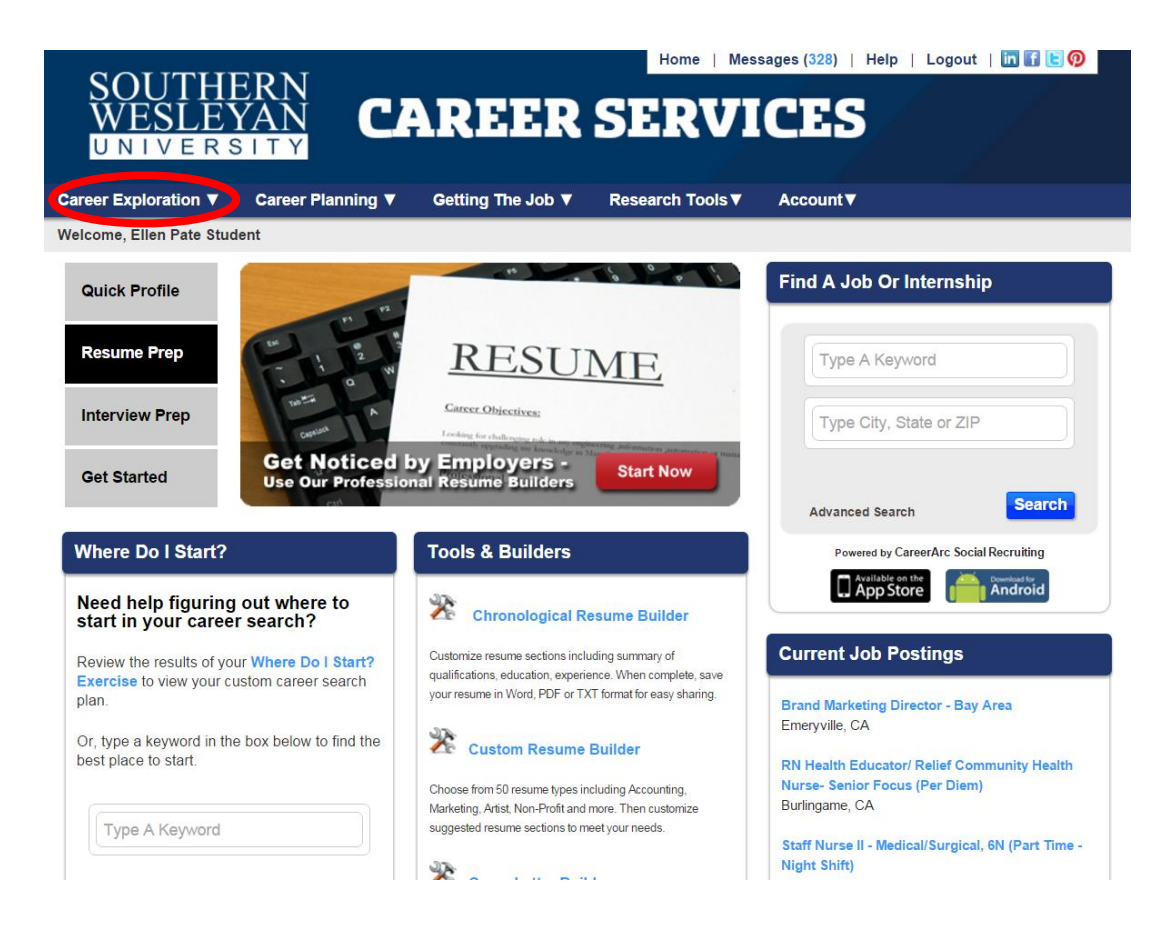

# 2. Click the blue "Start" button next to the "Skills and Talents"

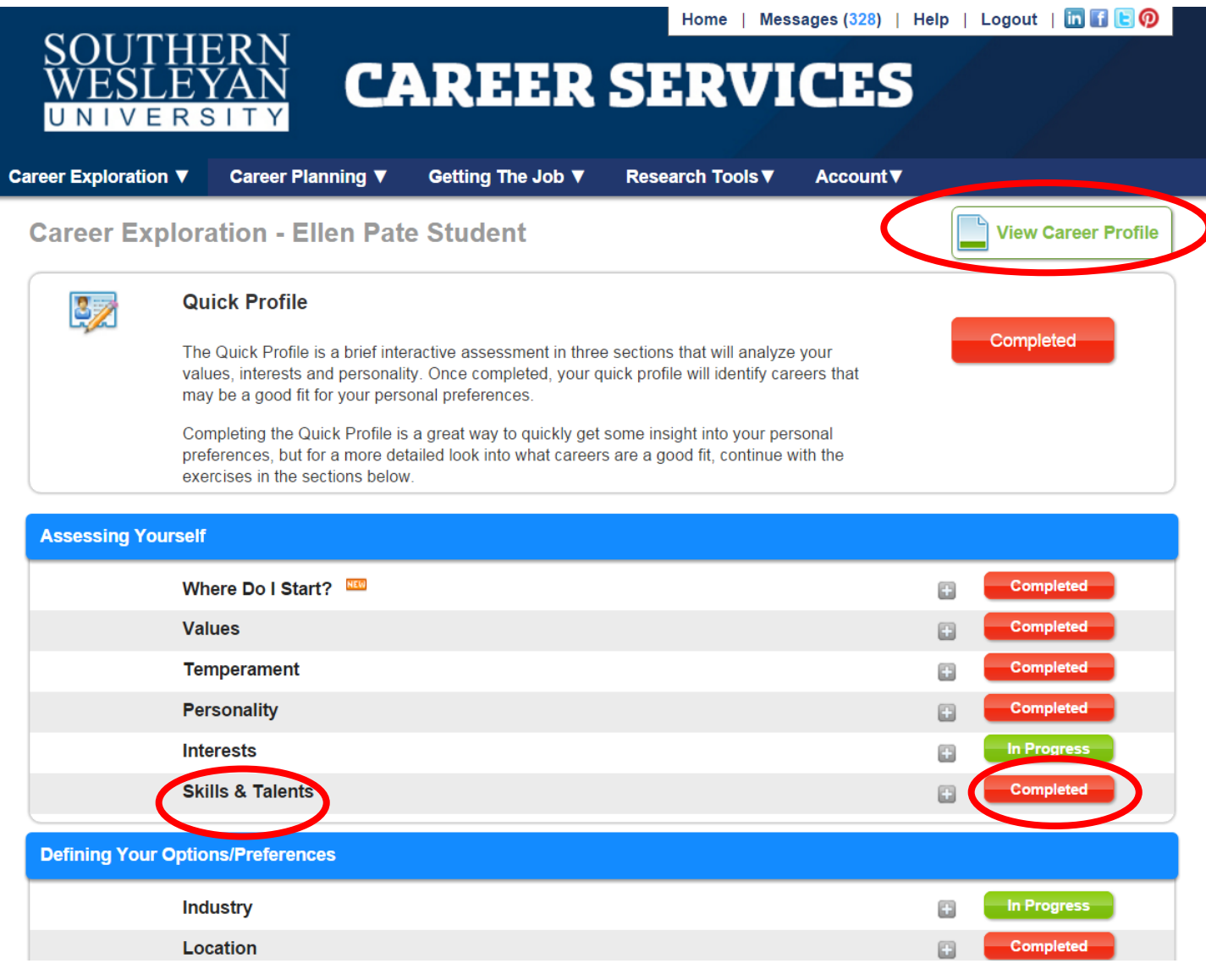

3. Click the "Skills Verification" tab and select a link for the "Skills Verification Exercise" to determine your top 3-5 skills.

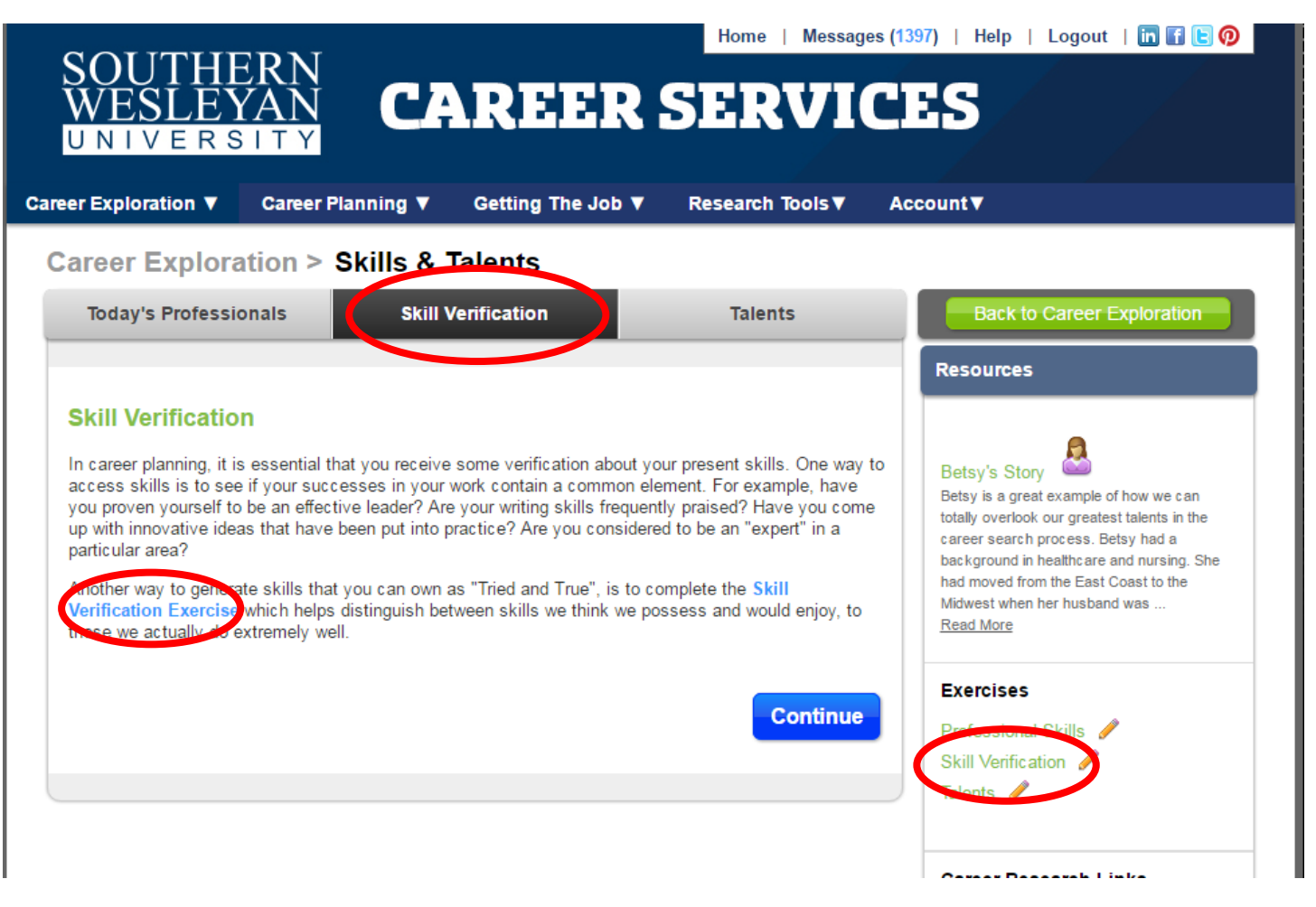

4. Complete the exercise and click "Save Selections" until you arrive at the summary page with your top 3-5 skills.

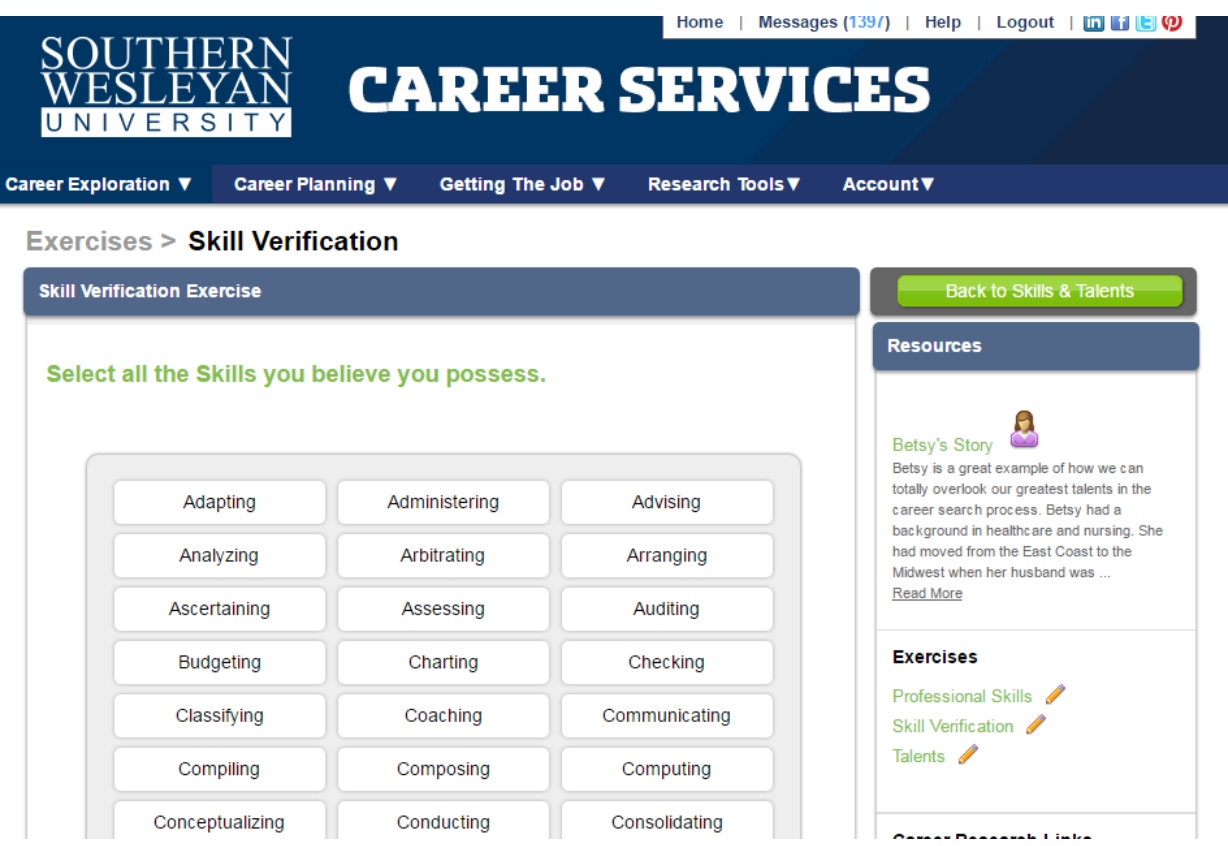

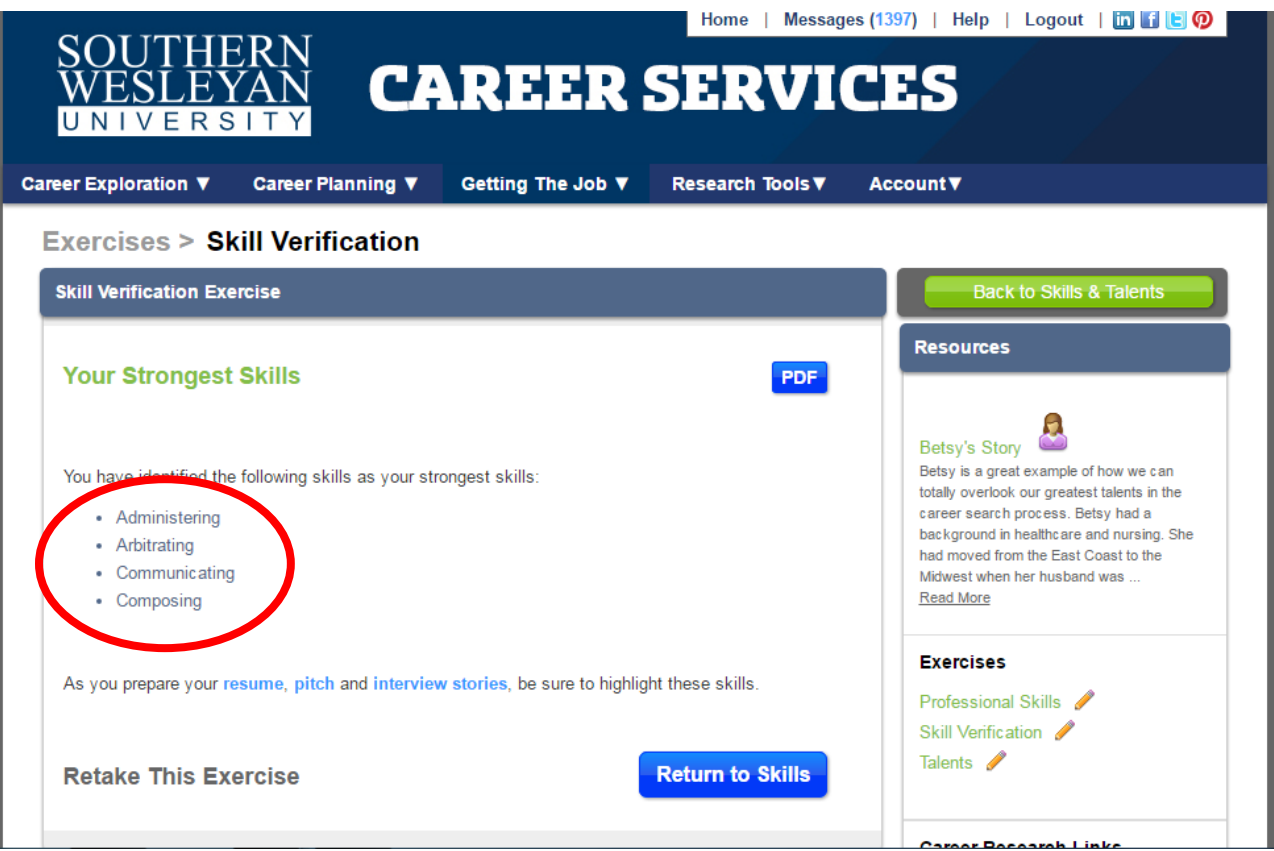

Career Beam combines and summarizes all of your assessment and exercise results into your own customized Career Profile Report that can be found in the Career Exploration Section.

Each time you open one of the assessments you'll be given an overview with some content for you to read and a link to the exercises you will need to complete. After you have completed any of the assessments and exercises click the "Career Exploration" tab at the top of the menu and then click the "View Career Profile" button to see all the assessment that have been completed or to review the ones that you have not yet started. Next we move on to the Career Planning Section.

### **Career Planning Section**

I would like to make a special note for our AGS students or any students coming back to school after multiple years of working or experience. The "Managing your Career" section is a great place for graduate students or AGS students who are in the process of assessing their current career path and are planning to make changes. This module allows students to evaluate their current career path and determine what parts of their career history meets their needs or may need to have a strategic change.

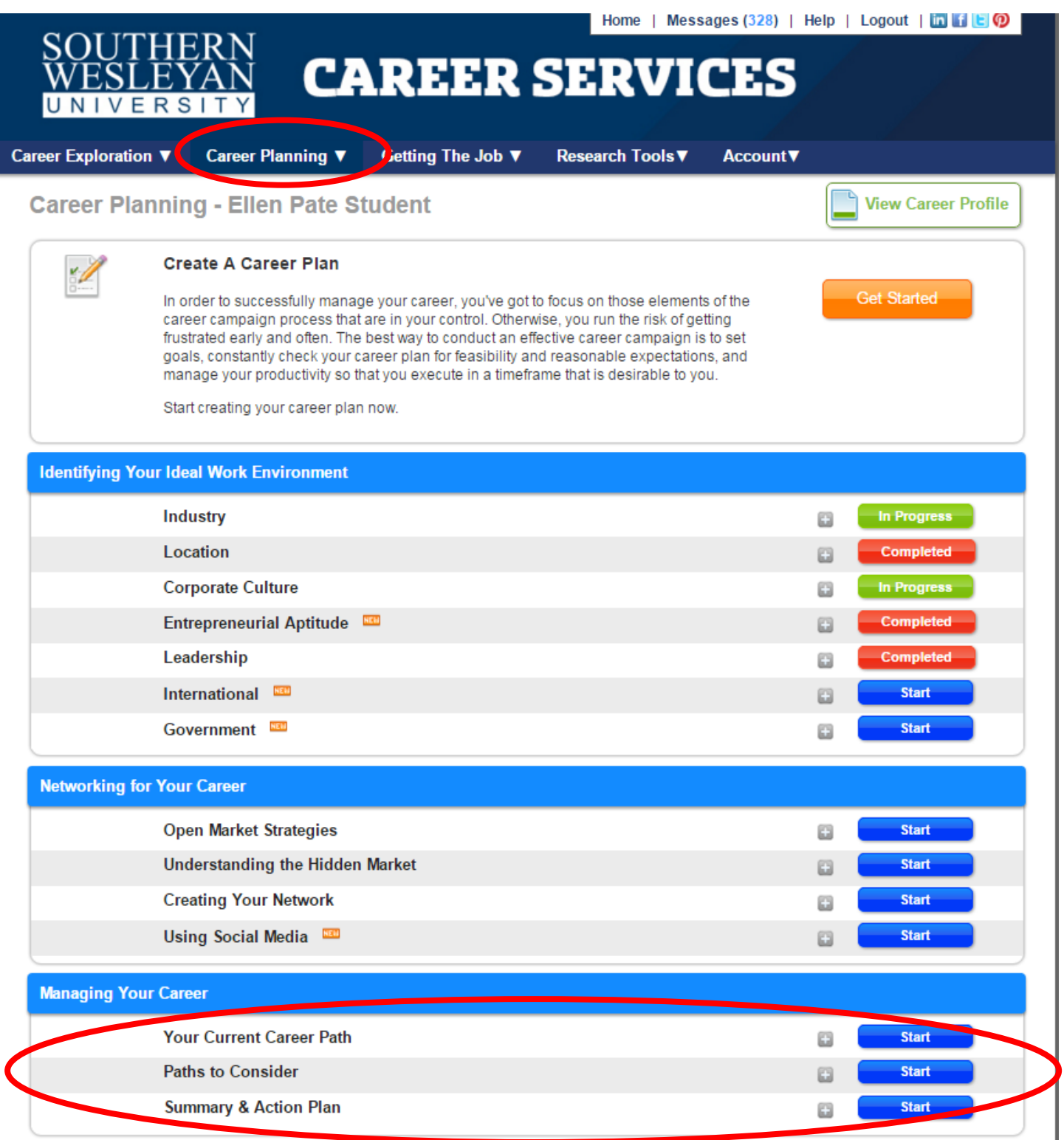

## **REQUIRMENT 3- Create my resume (can use Career Beam Resume Builder) and email t[o epate@swu.edu](mailto:epate@swu.edu) for approval**

**\*\*\*If you already have a copy of a resume you can simply email to [epate@swu.edu](mailto:epate@swu.edu) for approval. You are not required to use the Career Beam resume builder—it is an additional tool if needed.**

#### **Getting the Job Section**

This section contains the guts of what is needed to create your marketing materials (Pitch, Resume, Cover Letter, and Follow-up materials) for your career search. Each section walks you through a step-by-step process to create effective, accomplishment-based materials with easy to use builders. There are also great resources to help you practice and prepare for successful interviews including sample questions with tips on answering, tip videos and the ability to record and share practice interview responses. Finally, the Job Postings section can connect you with thousands of employers. You can set alerts to notify you when new positions become available that match your specific job criteria.

1. Click the "Getting the Job" link on the main homepage and select "Resumes"

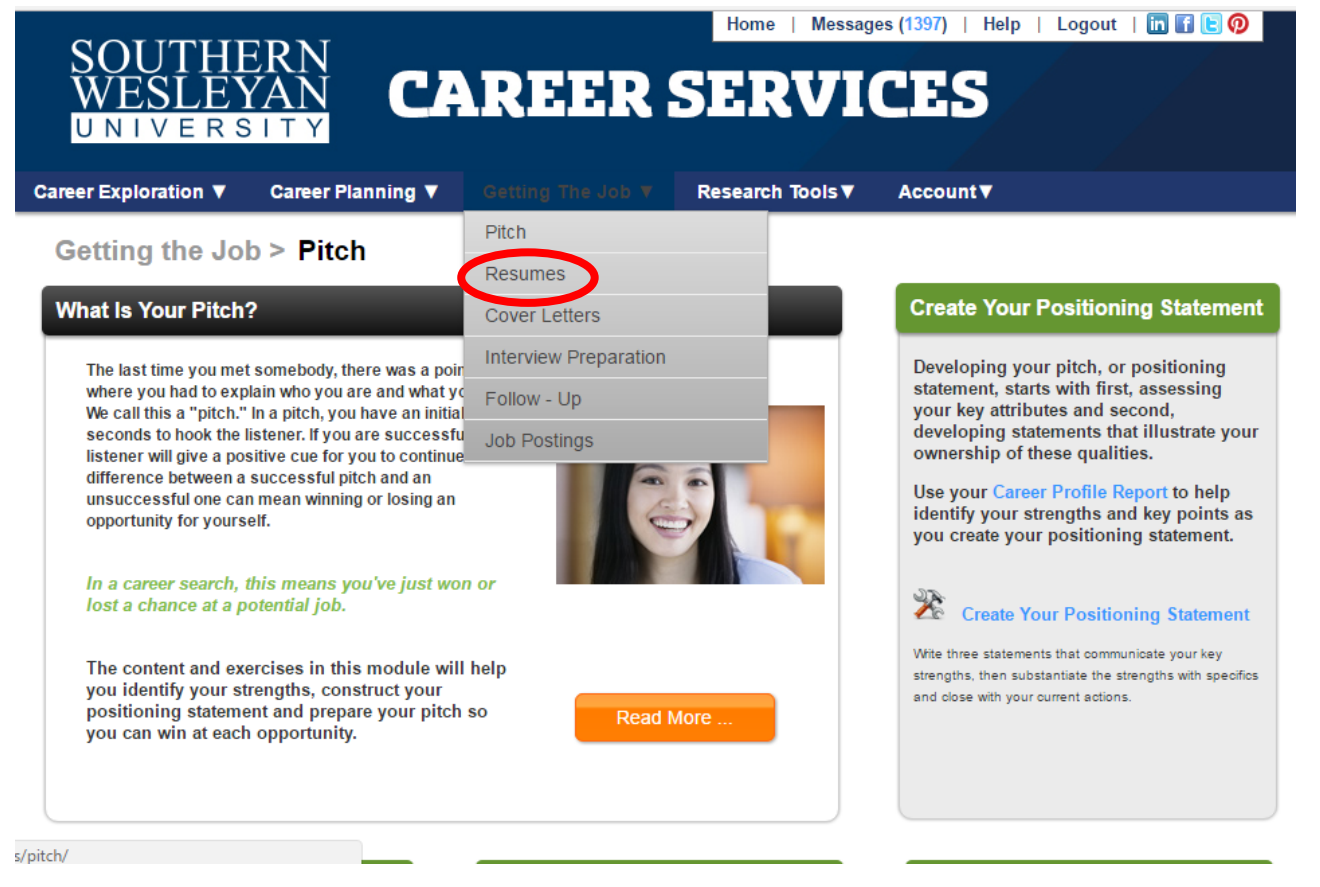

- 2. Click "Read More" to learn tips about writing an effective resume or click "Custom Resume Builder" to get started on building a resume from scratch
- *3.* **If you already have a copy of a resume you can simply email to [epate@swu.edu](mailto:epate@swu.edu) for approval. You are not required to use the Career Beam resume builder—it is an additional tool if needed.**

*\*Additional Resource Note\* For a more extensive list of sample resumes by industry (including Entry Level, Mid-Career, and Experienced Professionals) please see the links below for our most extensive Resume resource, Optimal Resume:*

*You can also look at sample resumes here and search for samples by industry: <https://swu.optimalresume.com/modules/resume/showSamples.php?section=loadSamples#.VnR3eCcHQns.facebook>*

*<https://swu.optimalresume.com/> (register an account with your SWU email Address)*

*Once you are inside Optimal Resume, create a new letter and you can see a wide range of cover letter examples. See samples here<https://swu.optimalresume.com/modules/letter/showSamples.php?section=loadSamples>*

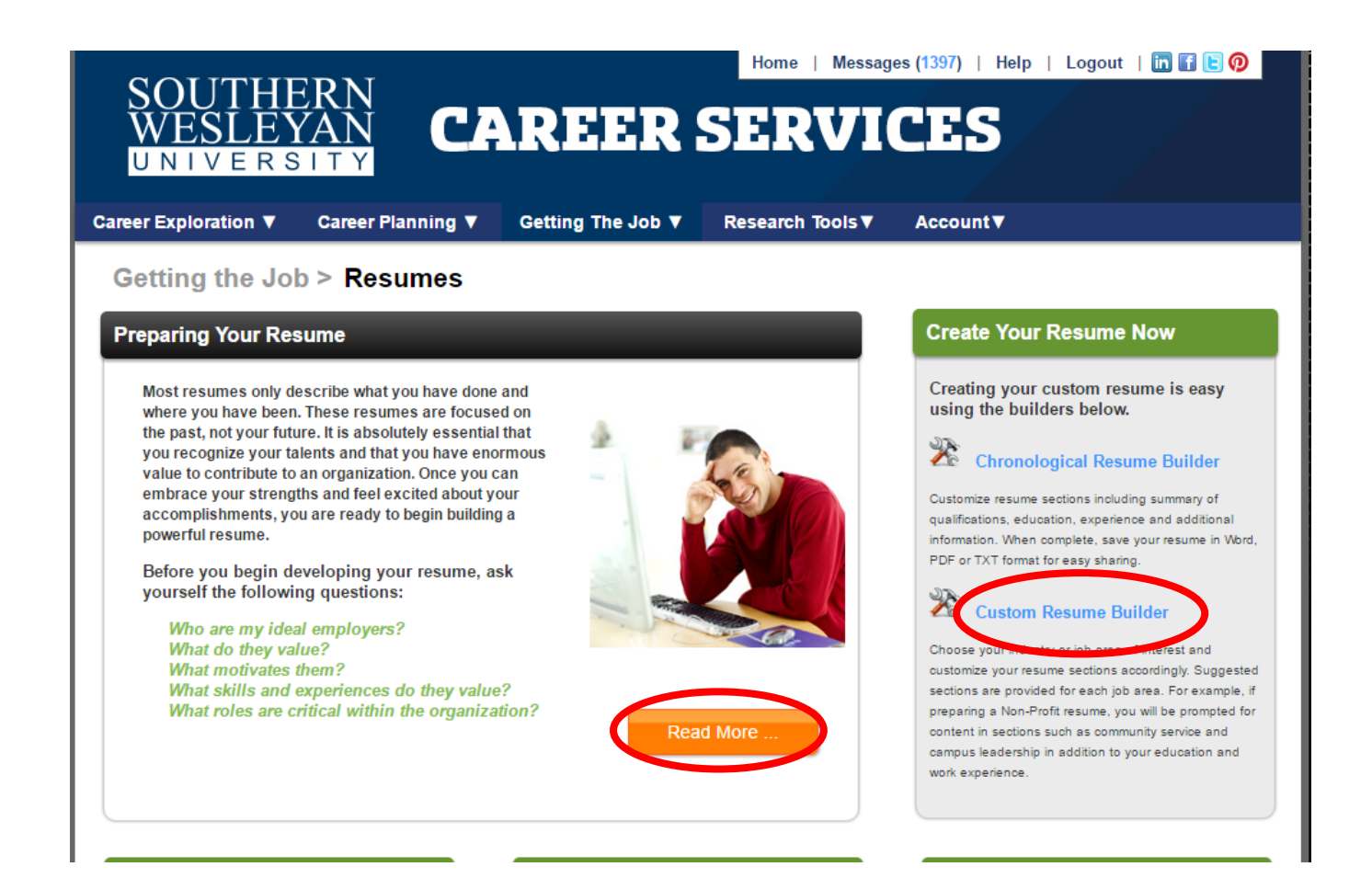

- 4. Select an resume type by industry and click "Create a Resume" to launch the builder
- 5. Once you have filled in sections of your resume click "Download to Word" to save a copy and email to [epate@swu.edu](mailto:epate@swu.edu) for approval

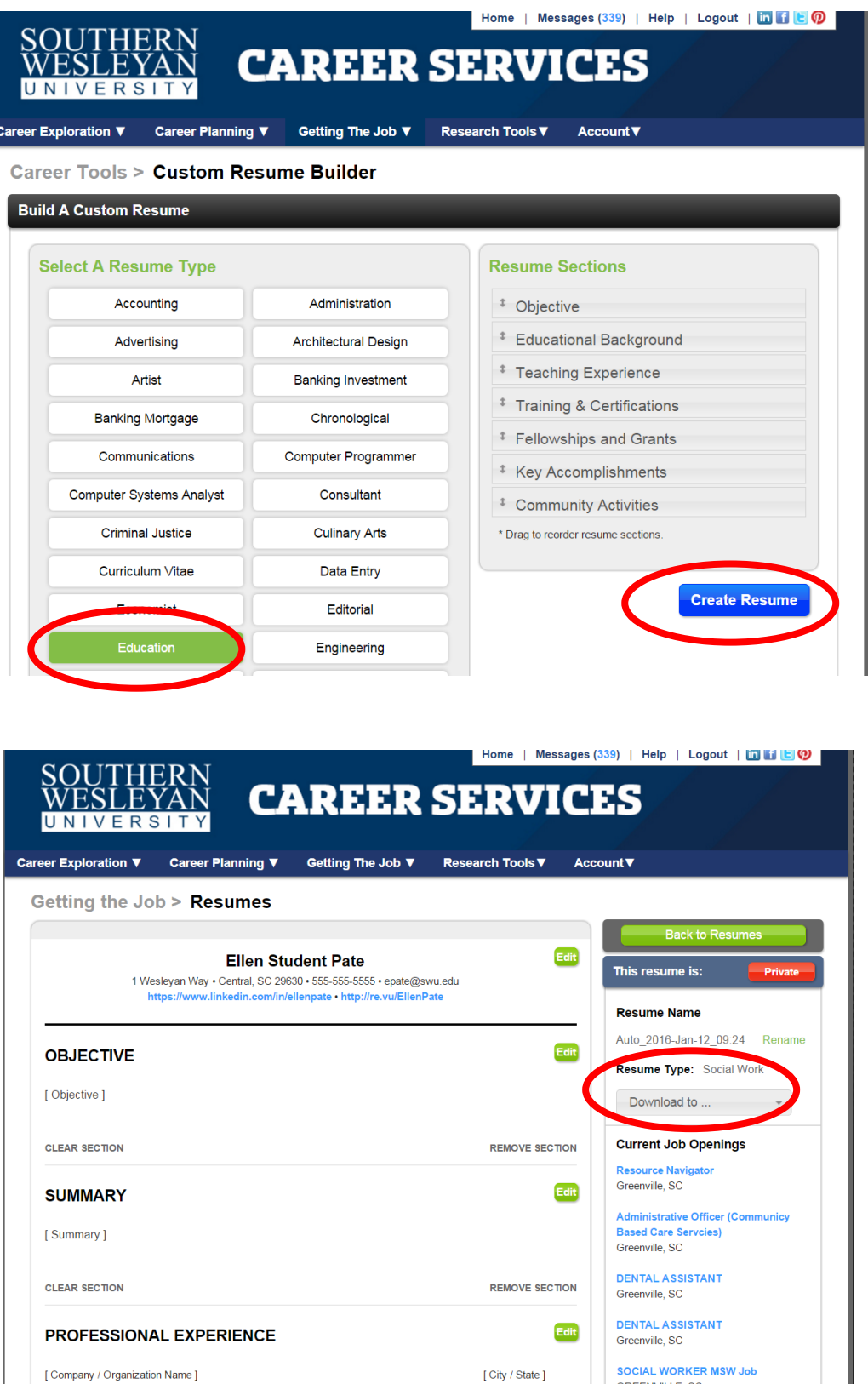

[Position Title]

ı

GREENVILLE, SC

[Date Range]

# REQUIRMENT 4- Complete a virtual mock interview in Career Beam and send link to [epate@swu.edu](mailto:epate@swu.edu) for feedback.

## **Getting the Job Section**

1. Click the "Getting the Job" link on the main homepage and select "Interview Preparation"

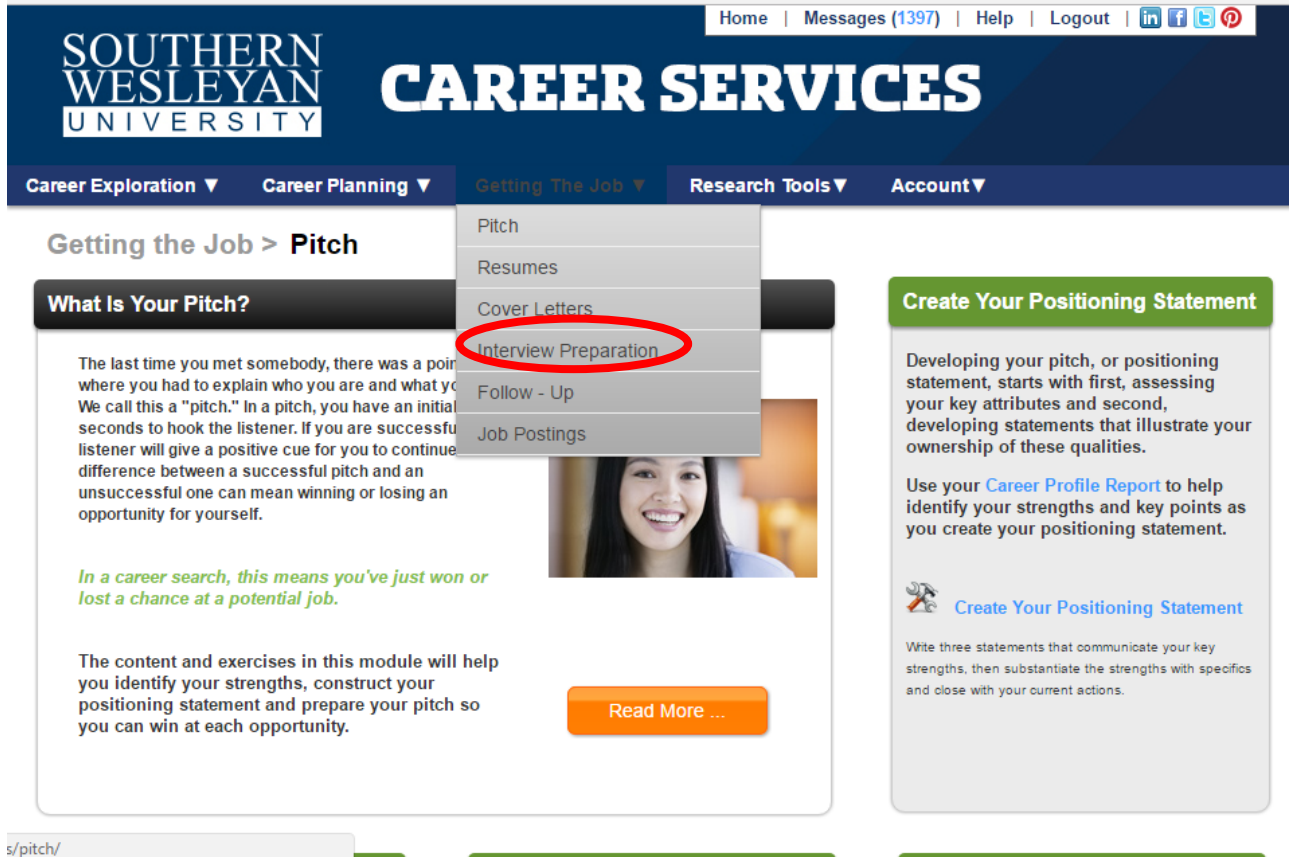

- 2. Click the orange "Get Started" button to learn tips about effective interviewing
- 3. Click the blue "Get Started" button on the right to launch the Practice Interview module

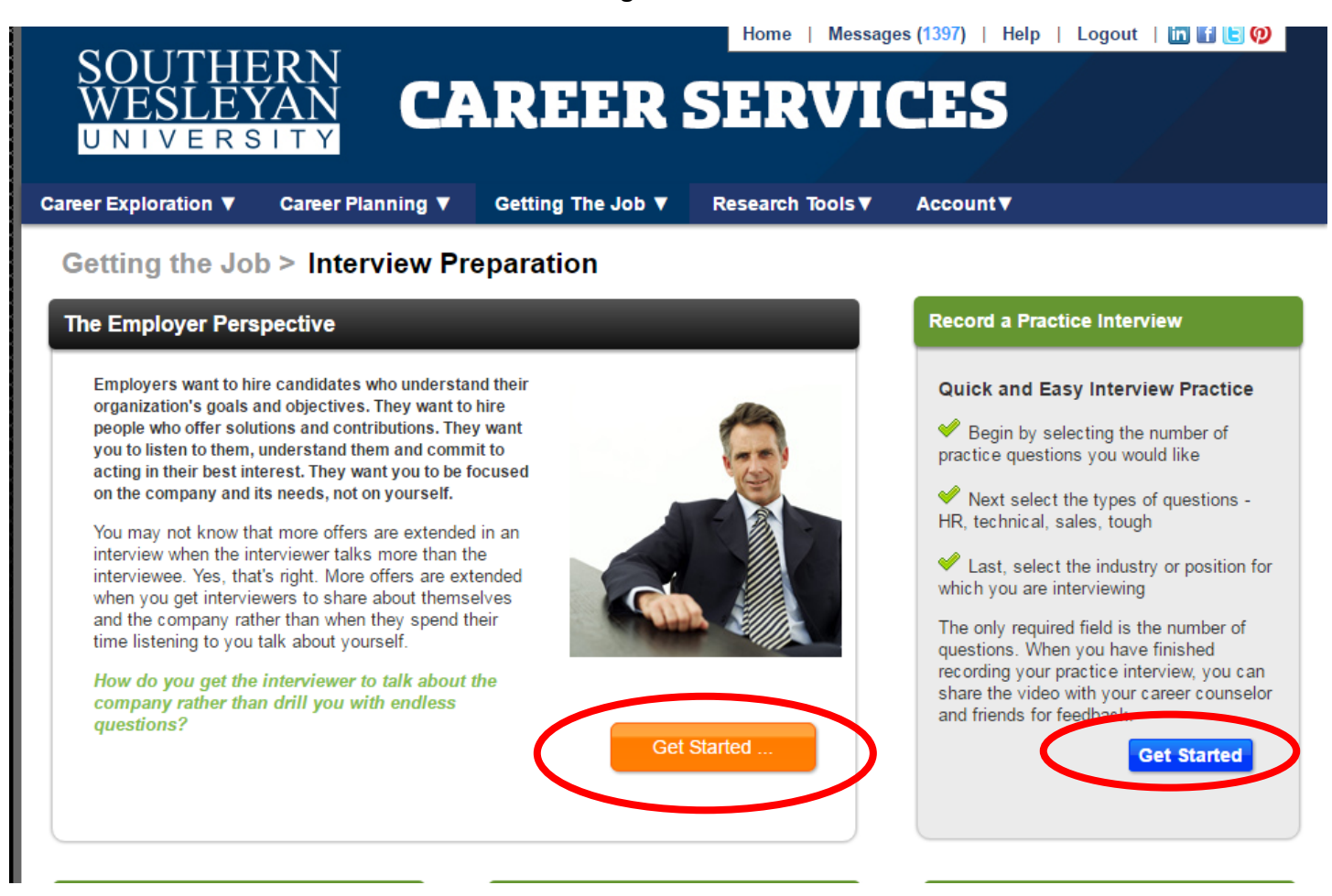

4. After reading the instructions, scroll to the bottom of the page to make the interview selections

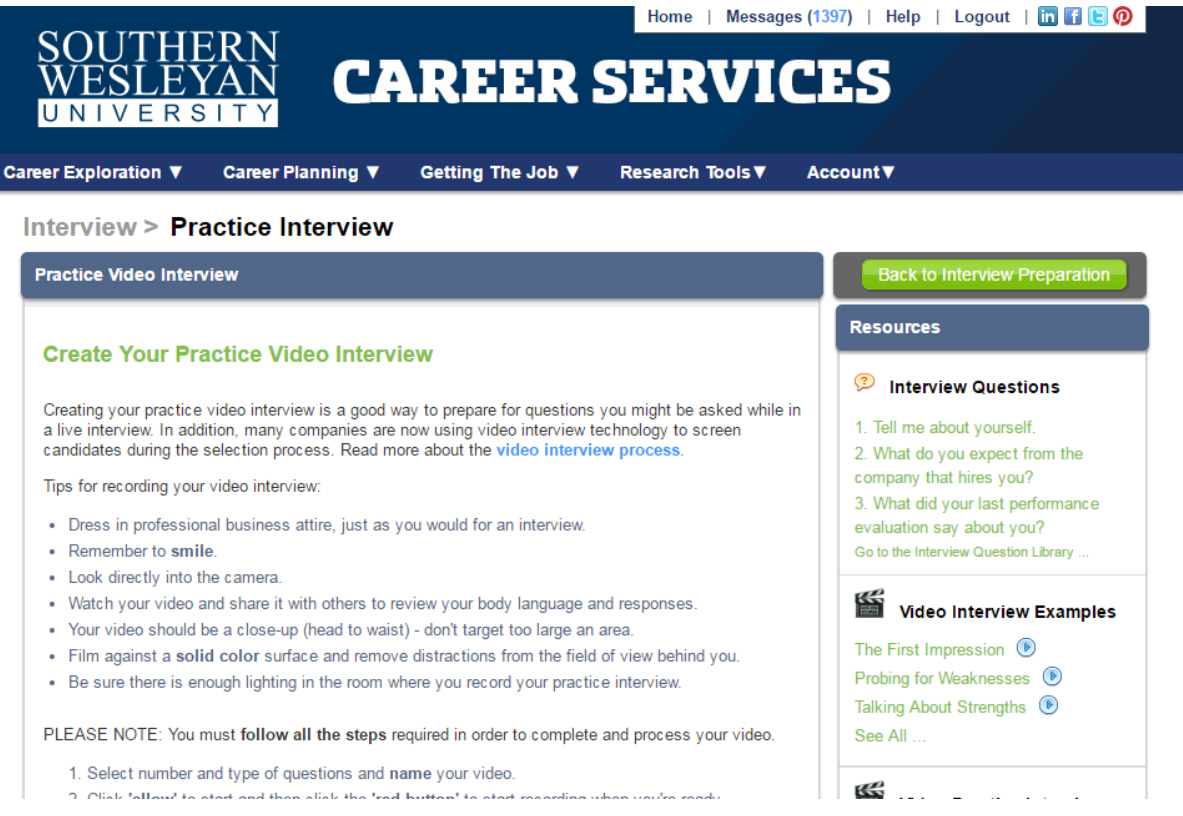

- 5. Use the dropdown to select "General" for the types of questions you would like to be asked
- 6. Use the next dropdown to select "3" for the number of questions you would like to record
- 7. Name your interview "Career Fair Preparation"
- 8. Click "Start the Interview"

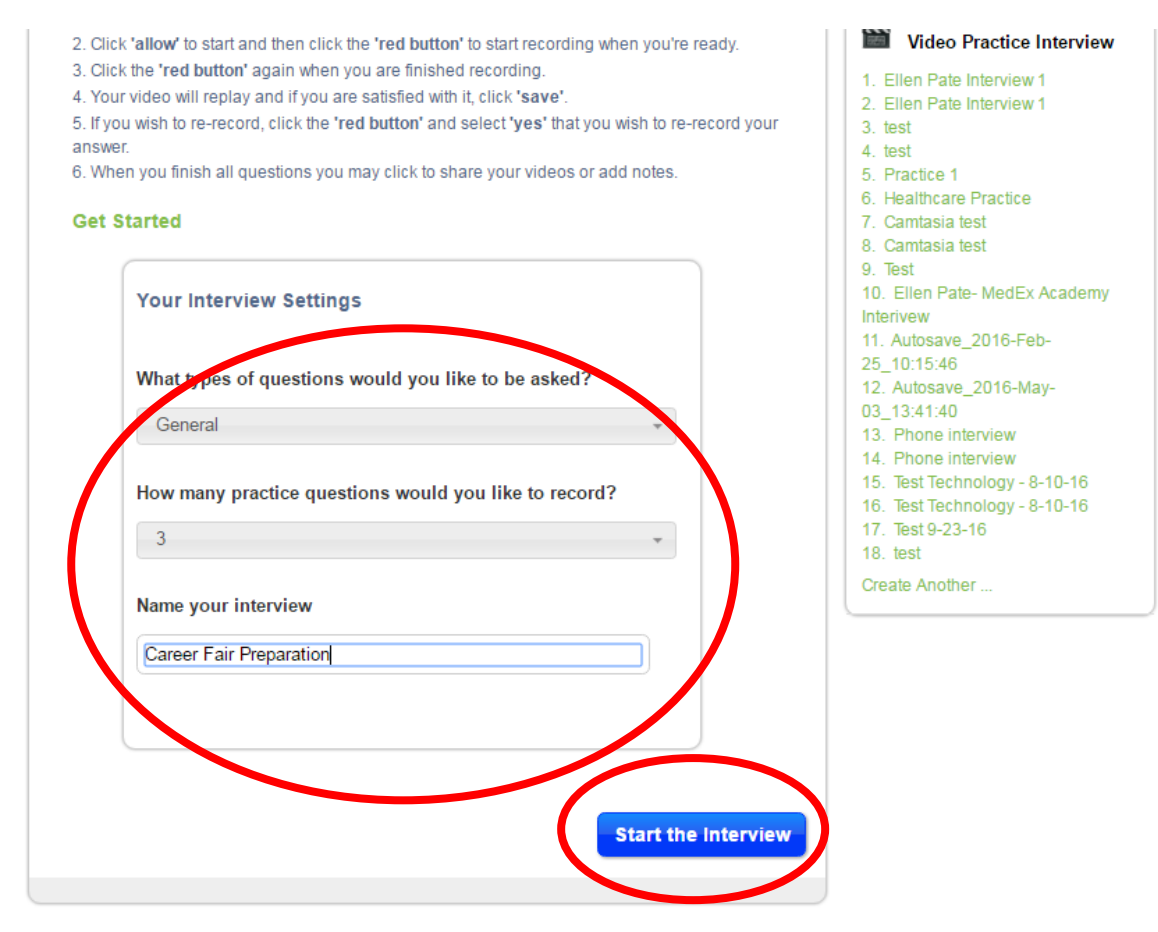

9. Listen to the first question that is offered as part of the virtual interview.

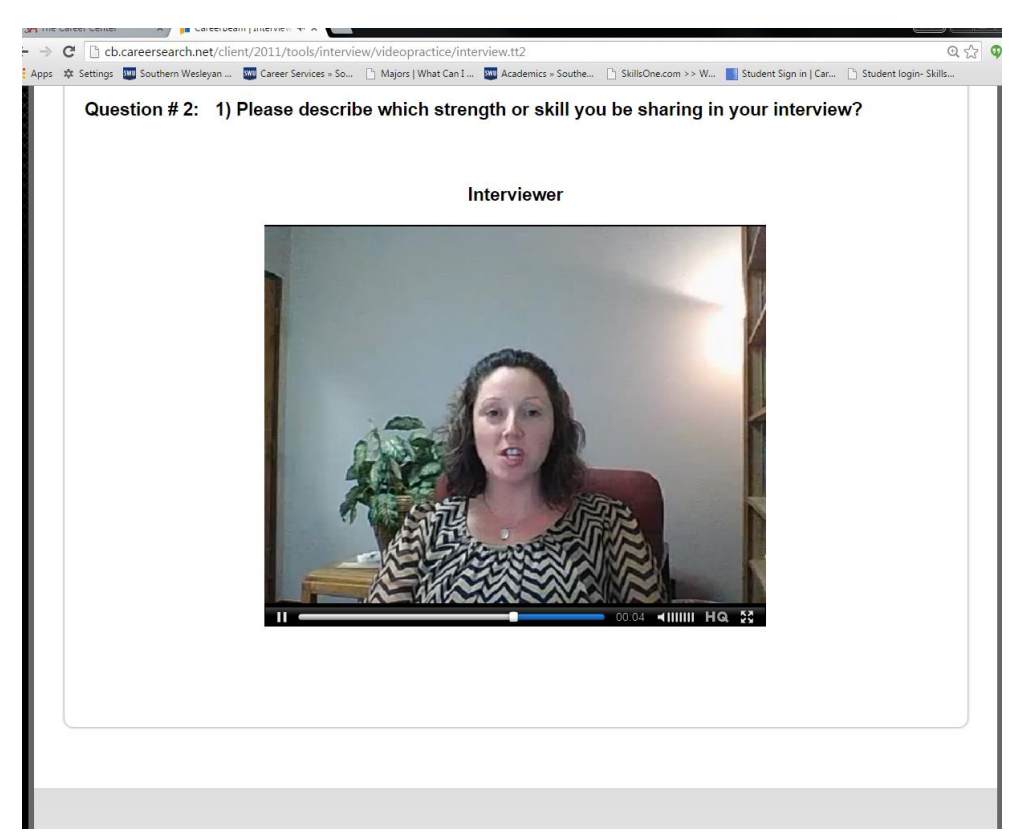

10. Once you are ready to Record Your Response, click the "Allow" button so that Career Beam can connect itself to the webcam used by your laptop, computer, or external webcam.

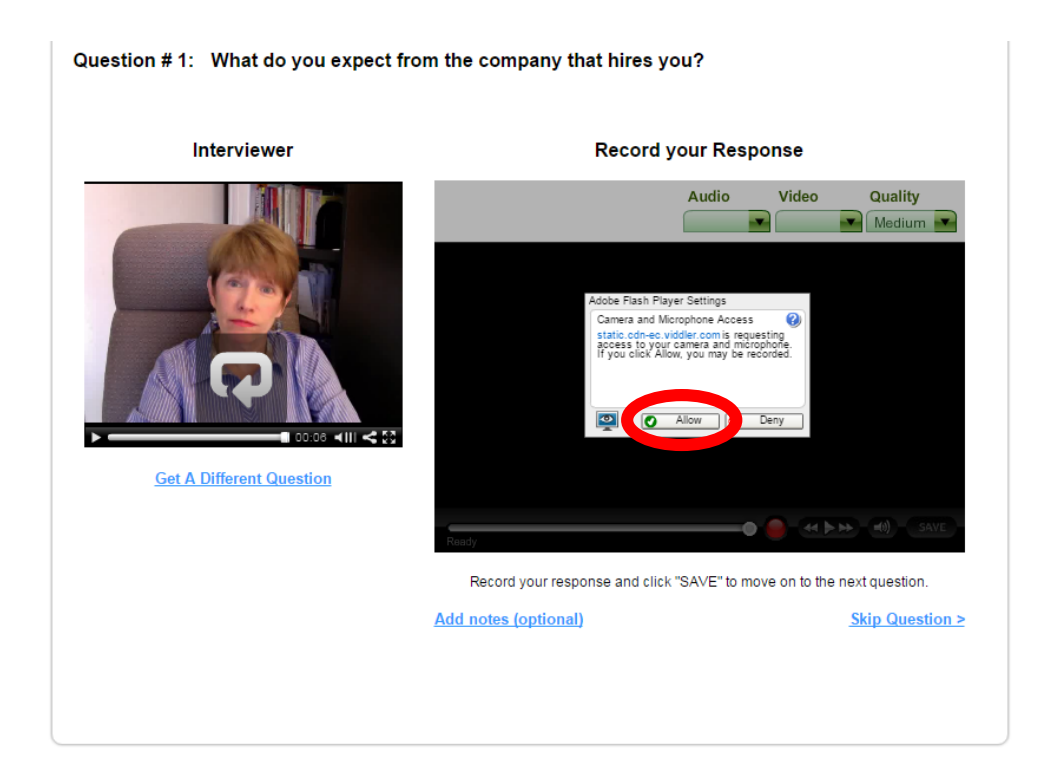

- 11. Click the RED Circle to record your responses. If you do not like your response, you can click the RED circle again and it will delete your previous response and record a new one. Once you are pleased with your response you click "Save" and that will move you to the next question.
- 12. Repeat this process until all three question responses have been recorded.

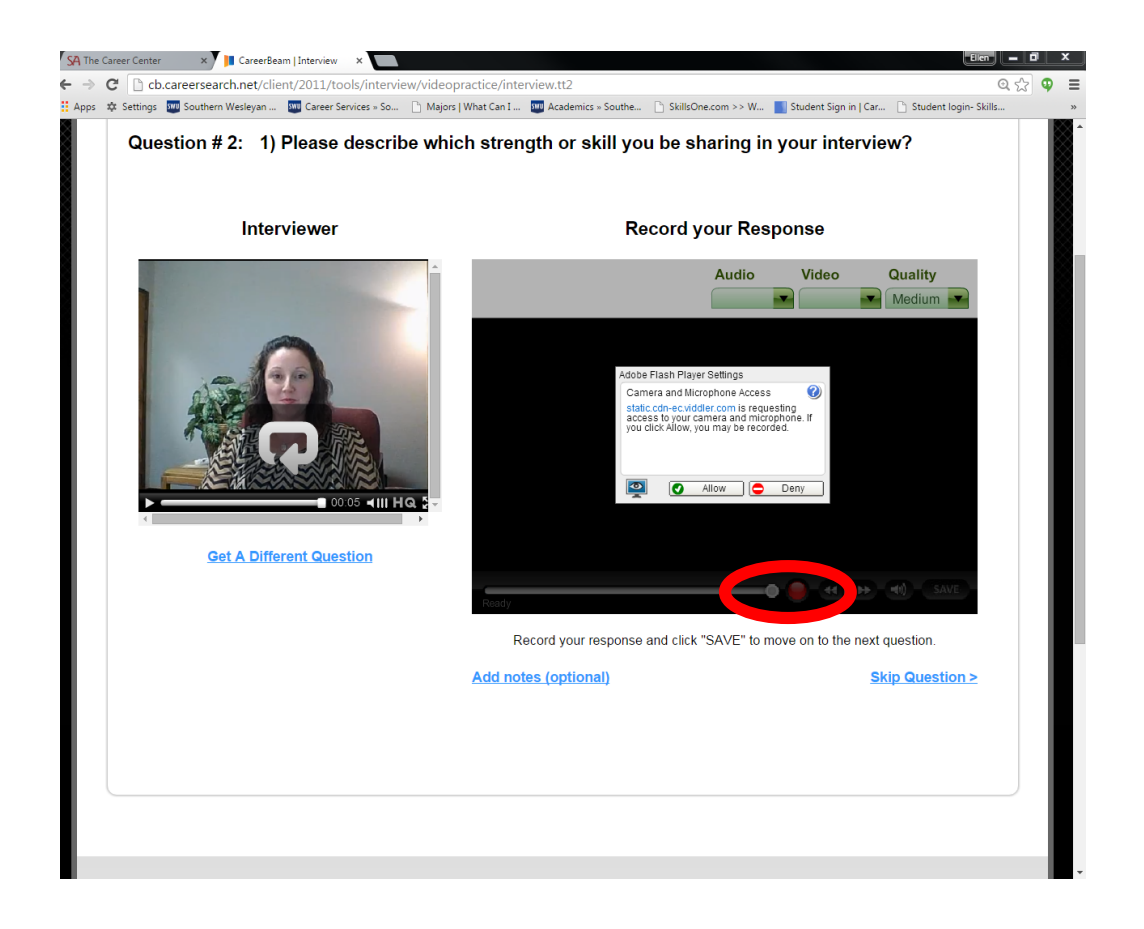

13. Once you have recorded all three responses, click the URL and copy/paste this link to an email to [epate@swu.edu](mailto:epate@swu.edu) for approval

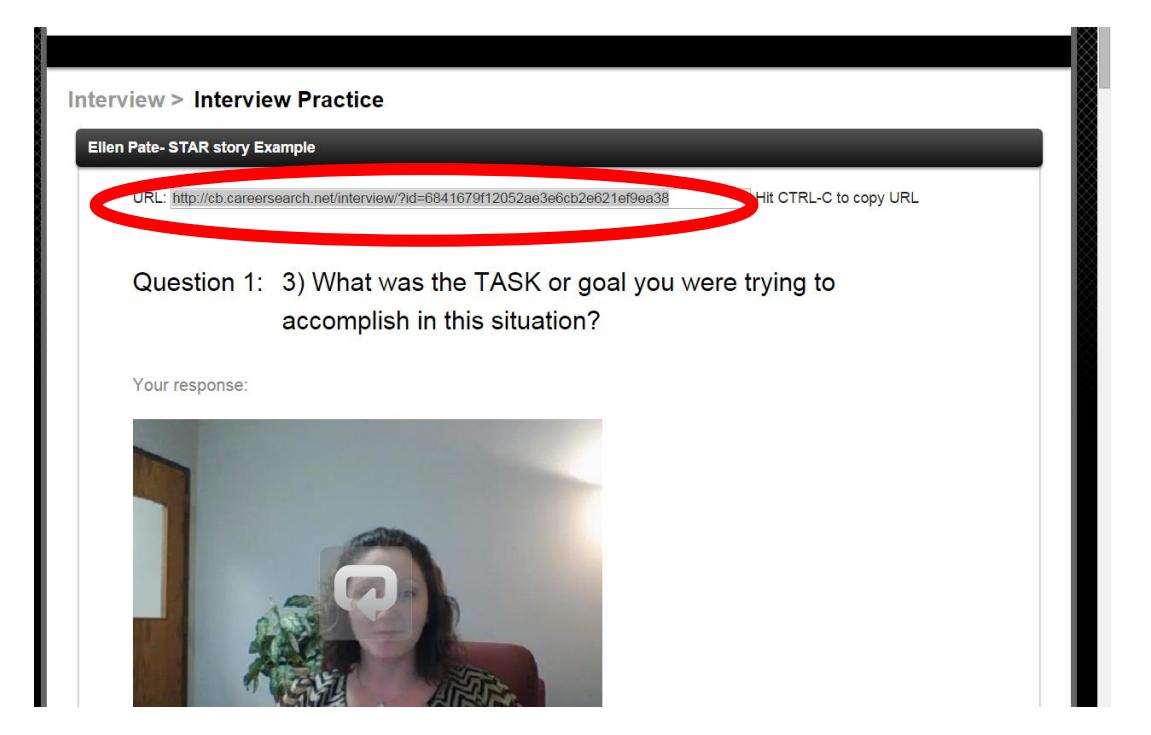

REQUIRMENT 5- Research employers attending Networking Lunch and email [epate@swu.edu](mailto:epate@swu.edu) your top three employers of choice with whom you would like to sit. You can use Google, company websites, or the "Research Tools" section in Career Beam.

#### **\*For a complete list of registered employers please go to the [Career Networking Event Page](http://www.swu.edu/event/918876-2017-02-09-2017-career-networking-event/)**

#### **Research Tools Section**

This section include the best company and industry research tools available, allowing you to identify not just companies, but also contacts within each company that meet your specific job search criteria. You can target specific industries and locations and identify the best fit organizations for you. You will also find a wealth of additional research information to ensure a thorough and targeted career search. In the E-Library Section I would also like to point out links for Military Resources as well by searching for the links alphabetically.

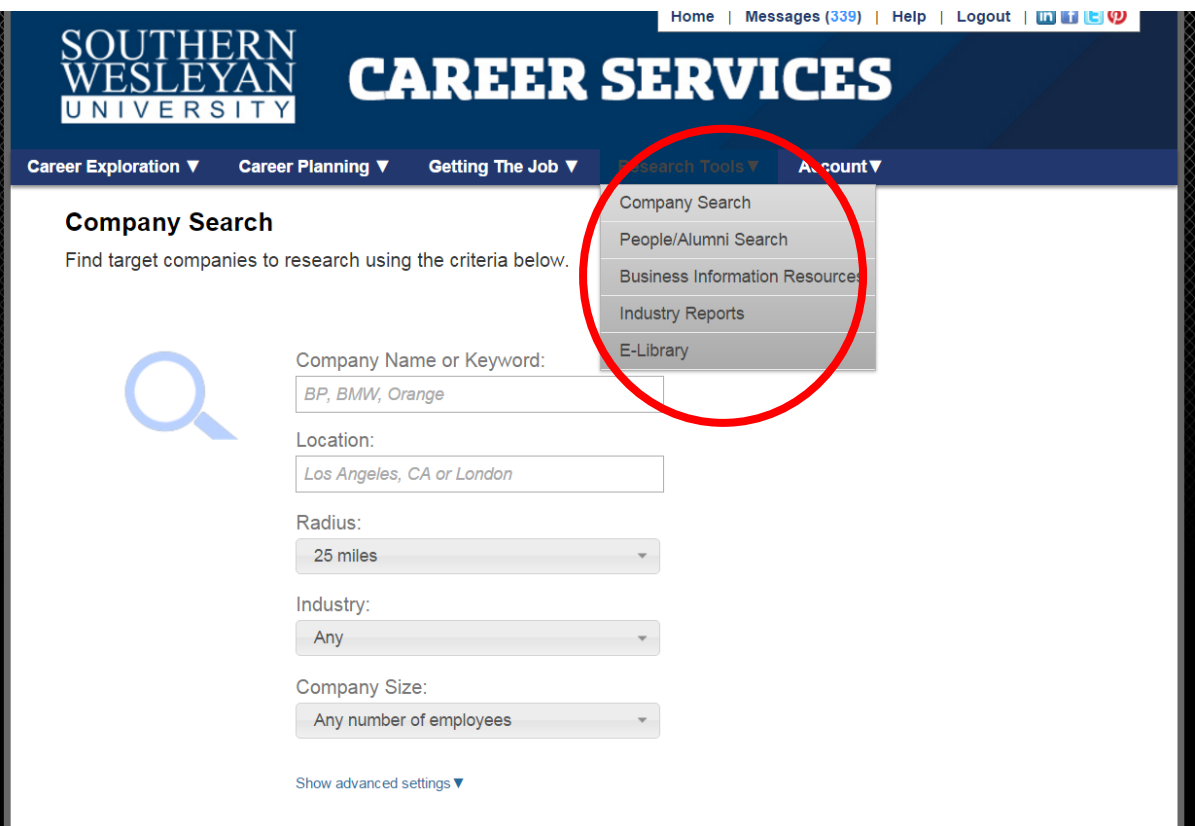

### **Account Section**

The Account menu allows you to do many things including having easy access to all documents; saving and tracking jobs of interest; creating campaigns; saving companies and contacts for campaigns; setting job targets, job twitter channels and alerts for job postings or news.

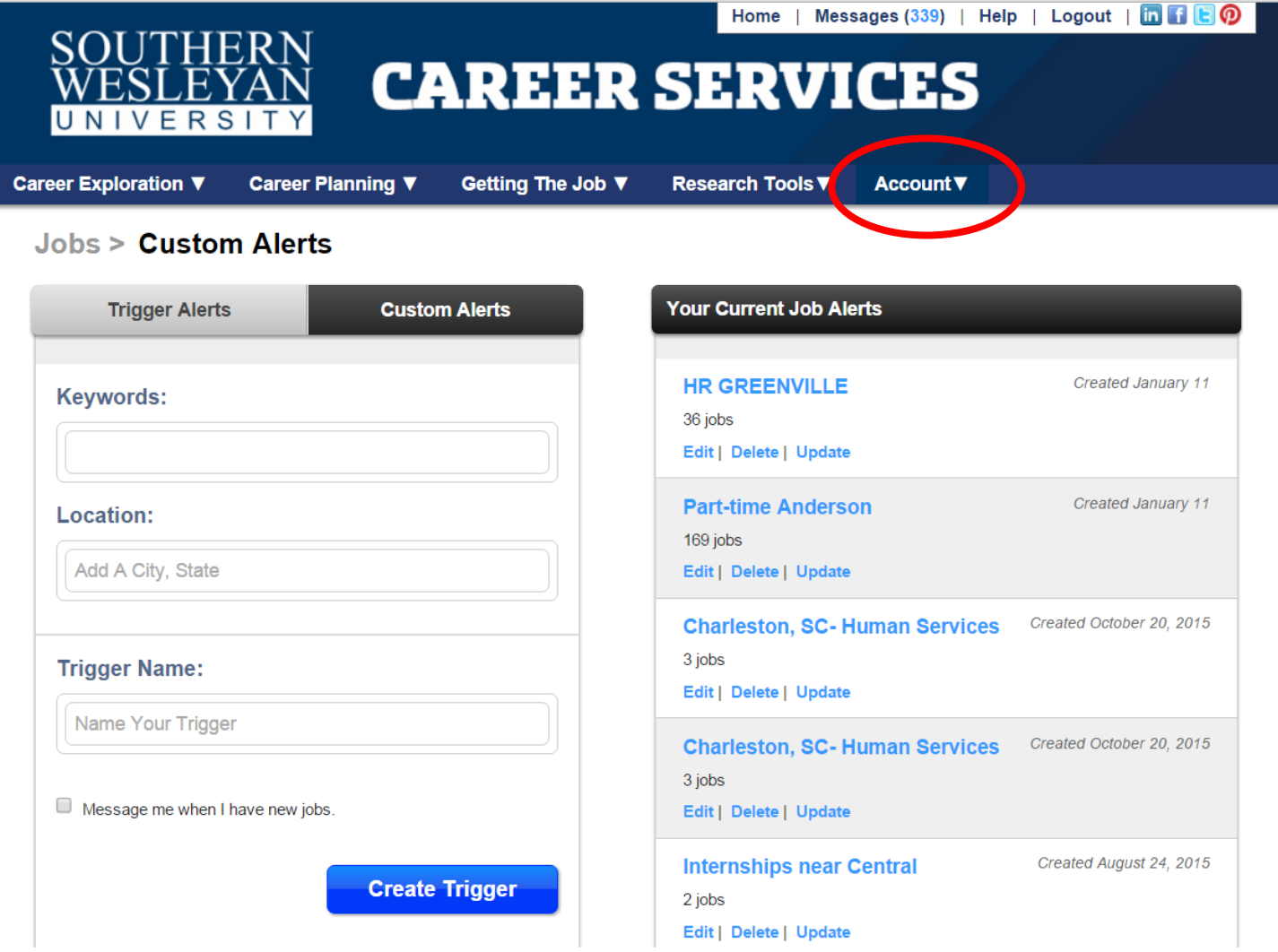

Thank you for taking the time to review Career Beam and to become acquainted with the wide range of resources, tools and trainings available to our students and alumni. I look forward to partnering with students, alumni and faculty across all of our campus and learning centers so that our graduates may benefit from the many free resources that are offered here. If you have and ideas or questions, please feel free to contact Ellen Pate at [epate@swu.edu](mailto:epate@swu.edu) or by calling 864-644-5149.

**Once you are have completed all five required steps on Career Beam please email [epate@swu.edu](mailto:epate@swu.edu) to confirm your registration for a table for the Networking Lunch on February 9, 2017 at The Founders, University Dining Commons, Childs St., [Central,](http://maps.google.com/maps?q=Childs%20St.%20,%20Central,%20SC%20US%2029630) SC US 29630**